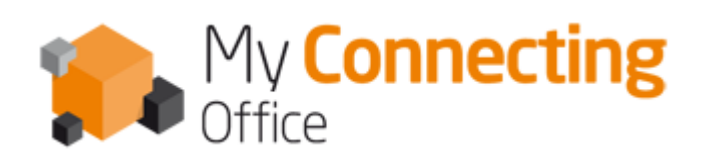

# **PowerPoint 2010 Initiation**

Les fonctions de base

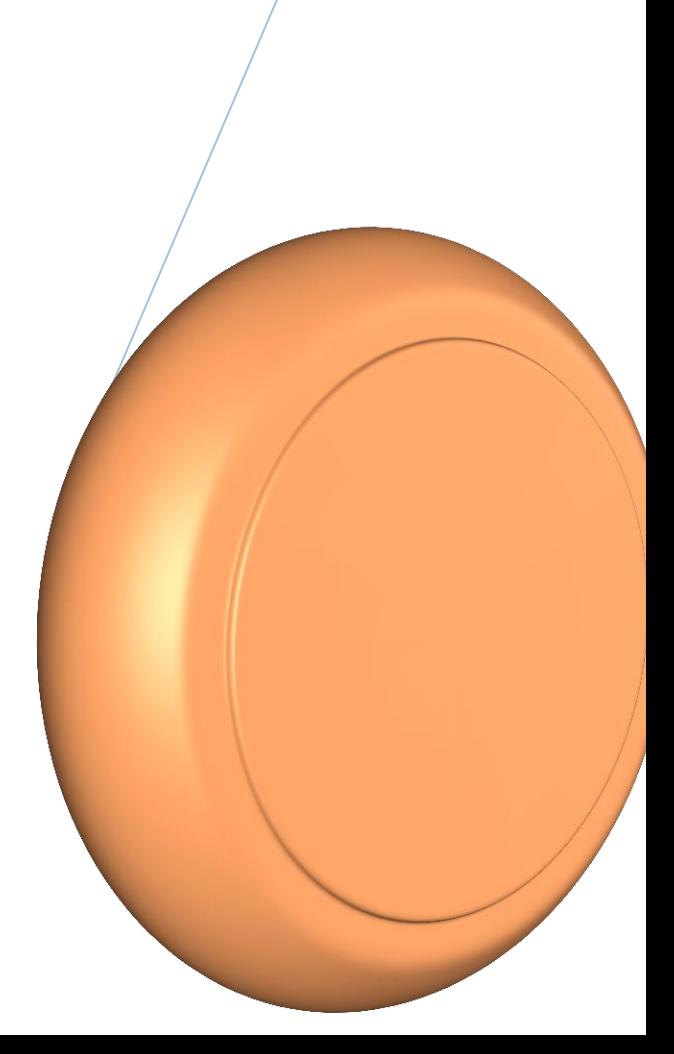

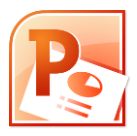

# Sommaire

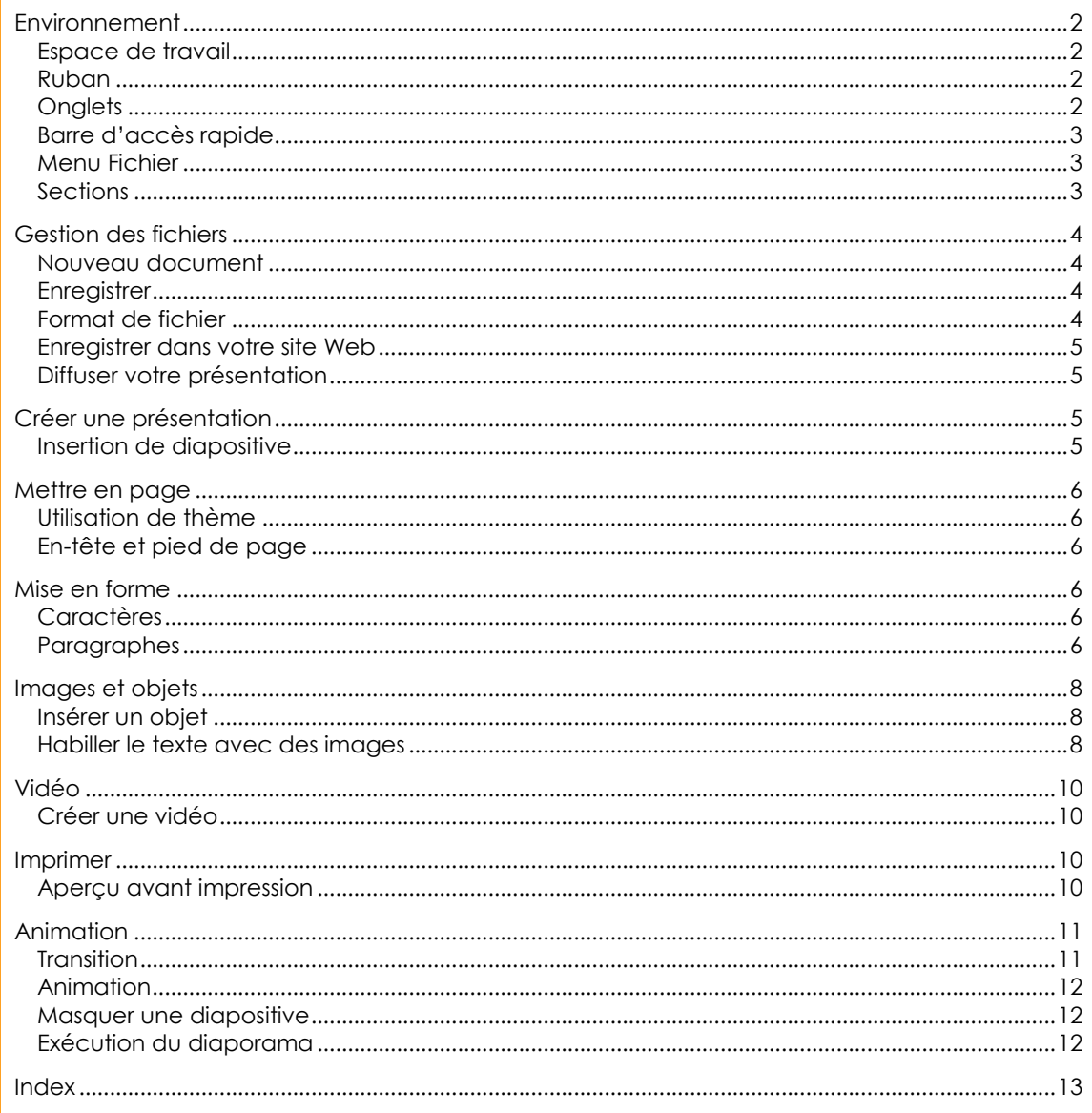

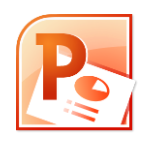

#### <span id="page-2-0"></span>**Environnement**

<span id="page-2-1"></span>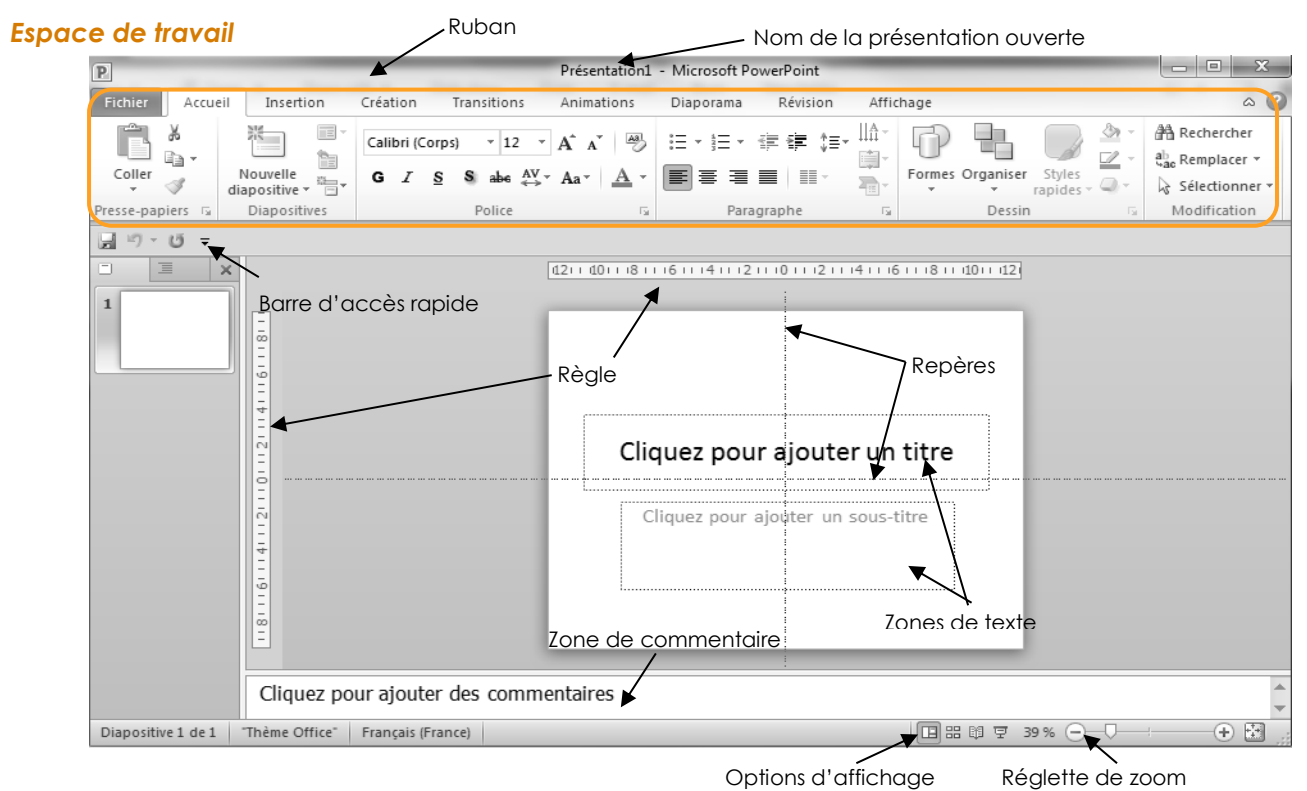

#### <span id="page-2-2"></span>*Ruban*

Le **RUBAN** regroupe l'ensemble des fonctions de PowerPoint. Celles-ci sont organisées par **ONGLETS**.

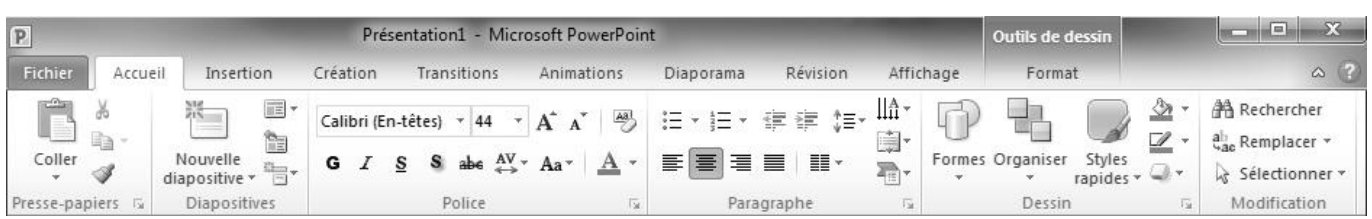

#### <span id="page-2-3"></span>*Onglets*

Chaque **ONGLET** est constitué de **GROUPE DE COMMANDES** ; celles-ci sont représentées par des **BOUTONS.**

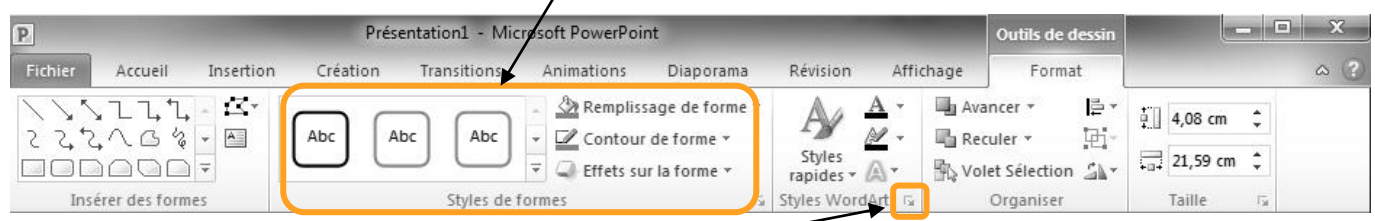

En bas, à droite, des **GROUPES DE COMMANDES**, cliquez sur **pour accéder aux fonctions avancées.** Selon les fonctions activées, des sous-onglets peuvent apparaître à l'extrémité droite du ruban.

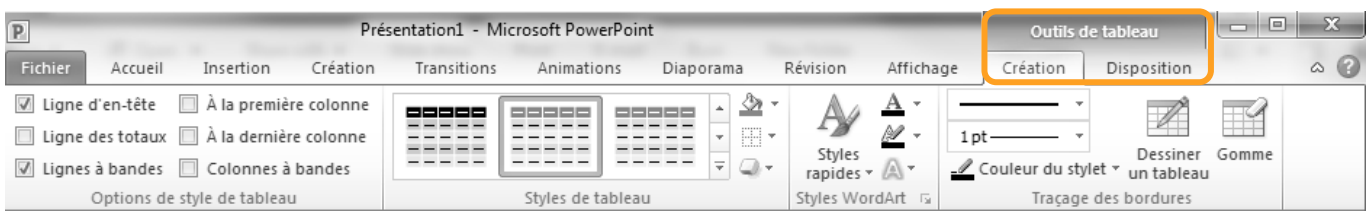

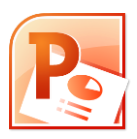

#### <span id="page-3-0"></span>*Barre d'accès rapide*

La **BARRE D'AccES RAPIDE** apparaît au-dessus ou en dessous du RUBAN <u>**D 国**哈首會9, 0 · 0 # 国店图图 · 読</u> Elle vous permet de regrouper les fonctions que vous utilisez le plus. Pour cela, faites un clic-droit sur la commande à ajouter et choisissez Ajouter à la barre d'outils Accès rapide

#### <span id="page-3-1"></span>*Menu Fichier*

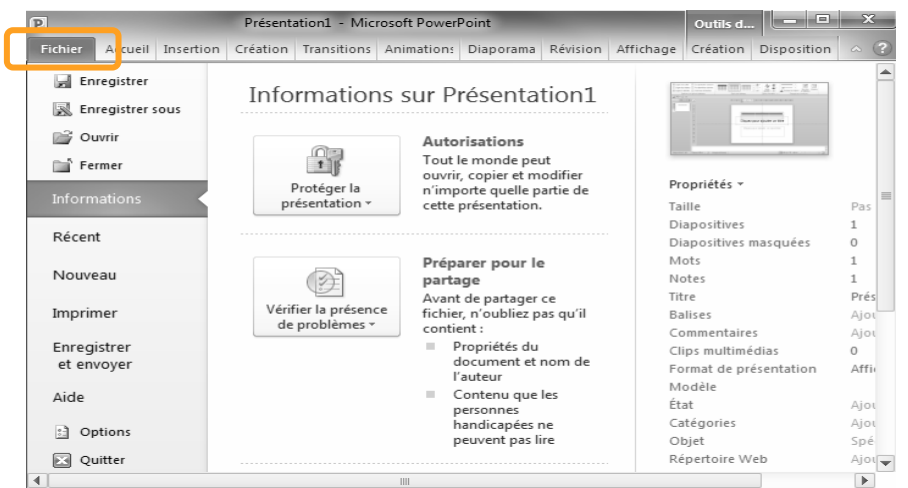

L'**ONGLET FICHIER** affiche les commandes liées à la gestion des fichiers : **NOUVEAU**, **OUVRIR**, **ENREGISTRER**, …

Vous y trouverez la liste des documents récemment ouverts.

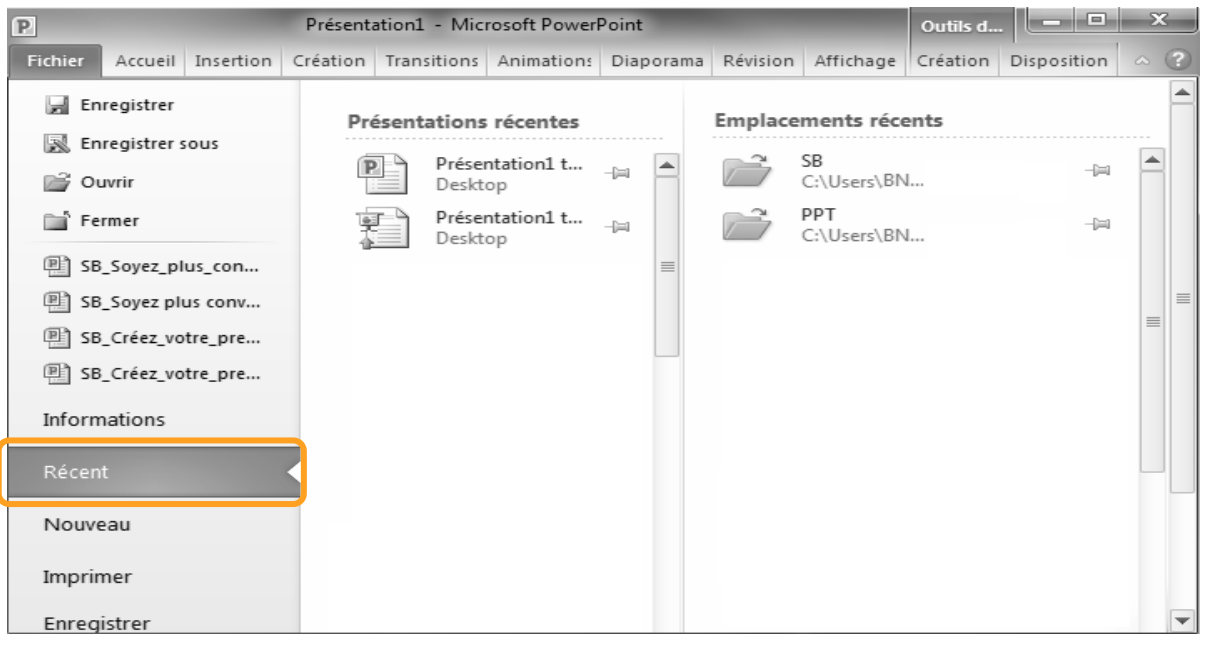

Pour chaque document, le symbole  $\overline{P}$  permet de le maintenir dans la liste, même s'il n'a pas été utilisé depuis longtemps. Lorsqu'il est actif, ce symbole prend cette apparence :

#### <span id="page-3-2"></span>*Sections*

Les sections vont vous permettre d'organiser votre diaporama en différentes sections, ce qui va faciliter la gestion de longs documents.

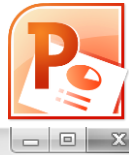

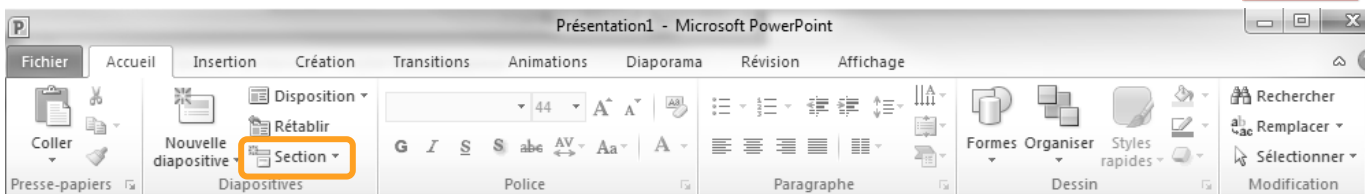

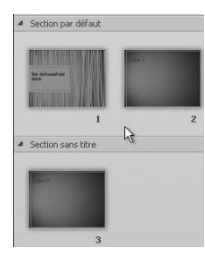

#### <span id="page-4-0"></span>**Gestion des fichiers**

#### <span id="page-4-1"></span>*Nouveau document*

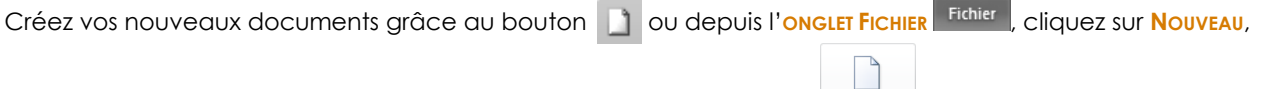

Créer choisissez le type de document à ouvrir, puis confirmer en cliquant sur Prenez le temps d'enregistrer votre nouveau document en lui donnant un nom explicite, et sélectionnez le dossier

dans lequel il doit être stocké.

#### <span id="page-4-2"></span>*Enregistrer*

L'enregistrement des données est une étape indispensable. Lors du premier enregistrement d'un document (quel que soit le logiciel utilisé) : **1**

- 1. cliquez sur le bouton **de de la fenêtre ENREGISTRER SOUS** s'affiche
- 2. sélectionnez le dossier dans lequel sera stocké le fichier (ici **DOCUMENTS**)
- 3. donnez un nom au document
- 4. cliquer sur **ENREGISTRER** pour confirmer.

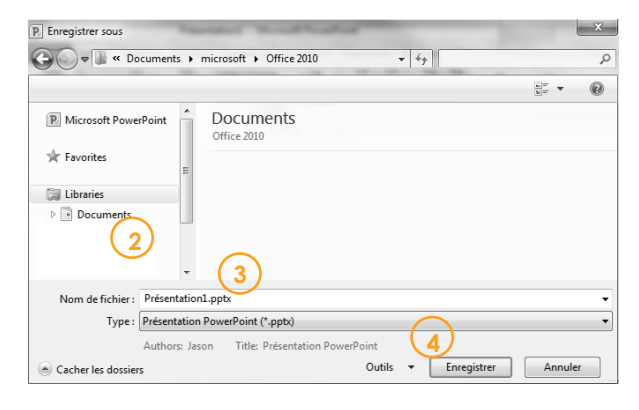

Après ce premier enregistrement, il vous suffira de cliquer sur le bouton ||, pour mettre à jour le fichier informatique. N'oubliez pas d'enregistrer régulièrement votre travail !

#### <span id="page-4-3"></span>*Format de fichier*

#### Les documents créés avec PowerPoint 2010 ne peuvent pas être ouverts avec PowerPoint 2003 ou antérieur. Si vous n'êtes pas sûr que vos correspondants utilisent Office 2010, il faudra penser à enregistrer vos documents au format PowerPoint 97-2003. Pour enregistrer un document PowerPoint au format 97-2003 :

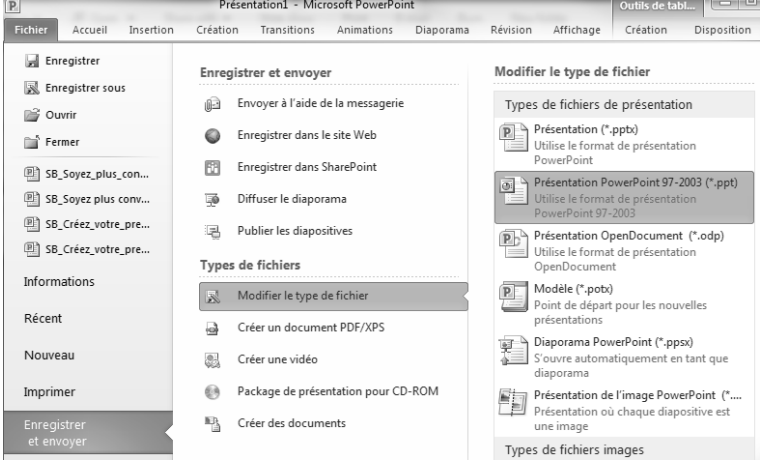

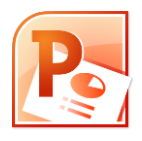

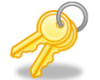

Pour savoir si vos documents sont au format Office 2010, il suffit de repérer leur extension. Si votre document est au format PowerPoint 97-2003, il portera l'extension .PPT, s'il est au format PowerPoint 2010, son extension sera .PPTX.

#### <span id="page-5-0"></span>*Enregistrer dans votre site Web*

En cliquant sur le bouton  $\bigcirc$  Enregistrer dans le site Web dans l'onglet FICHIER | ENREGISTRER ET ENVOYER YOUS pourrez stocker votre présentation et ensuite y accéder depuis n'importe quel ordinateur.

#### <span id="page-5-1"></span>*Diffuser votre présentation*

En cliquant sur le bouton **de Diffuser le diaporama** dans l'onglet FICHIER | ENREGISTRER ET ENVOYER vous permettez à d'autres personnes de visionner votre présentation.

#### **Les différentes vues**

PowerPoint permet 3 types d'affichage. Le mode Normal, Trieuse, Lecture et Diaporama.

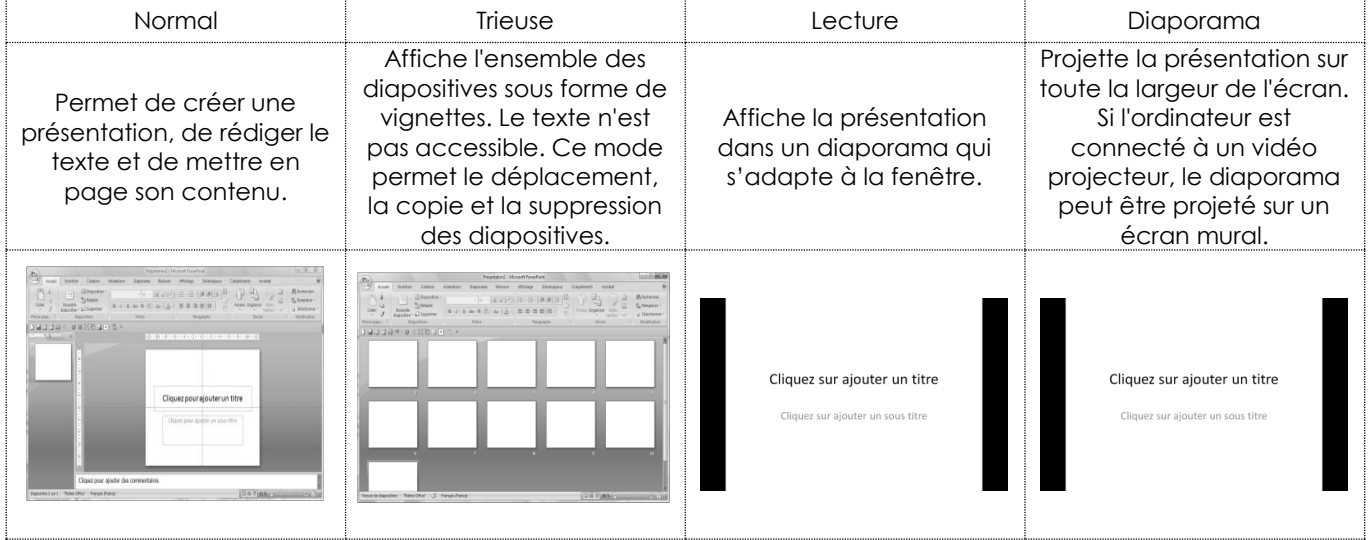

# <span id="page-5-2"></span>**Créer une présentation**

Contrairement à Word, PowerPoint ne passe pas à la page suivante automatiquement. Car, dans PowerPoint, le texte est saisi dans des zones de texte. Ces zones peuvent ensuite être positionnées exactement à l'endroit voulu.

#### <span id="page-5-3"></span>*Insertion de diapositive*

Insérez de nouvelles diapositives depuis le ruban,

**Onglet Accueil | groupe DIAPOSITIVES** puis  $\left| \begin{array}{c} \end{array} \right|$  ou par le clavier CTRL+M.

Insertic  $\overline{D}$  $\stackrel{\circ}{\cdot}$  $\wedge$  : 目  $rac{1}{2}$ Ĥ Ga. G abe AV 在往上面 Coller Î  $\equiv$  $\equiv$   $\equiv$  $\Lambda$  $\equiv$  $PSCP.D2$ e Offic 回り・じゃ  $\boxed{ }$  $\overline{\mathbf{x}}$ ■ #7 Titre de sec Diapositive de titre Titre et contenu

Présentation1 - Microsoft P

# Choisissez une mise en forme spécifique en cliquant sur le bouton<br>
diapositive <del>diapositive</del> diapositive diapositive diapositive diapositive diapositive diapositive diapositive d

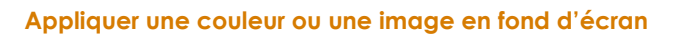

Pour changer la couleur de fond des diapositives : onglet **CREATION**|groupe **ARRIERE-PLAN**|**STYLE D'ARRIERE-PLAN** puis sélectionnez la couleur de votre choix, soit depuis les propositions affichées soit à partir de l'option **MISE EN FORME DE L'ARRIERE-PLAN…**

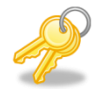

cliquez sur **Appliquer partout**<br>pour appliquer l'arrière-plan à toutes les diapositives.

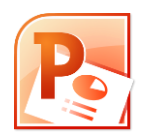

# <span id="page-6-0"></span>**Mettre en page**

#### <span id="page-6-1"></span>*Utilisation de thème*

PowerPoint fournit une palette de thèmes, que l'on peut utiliser tels quels ou à partir desquels il est possible de s'inspirer pour faire sa propre mise en page.

Pour appliquer un thème existant : onglet **CREATION**|groupe **THEMES**.

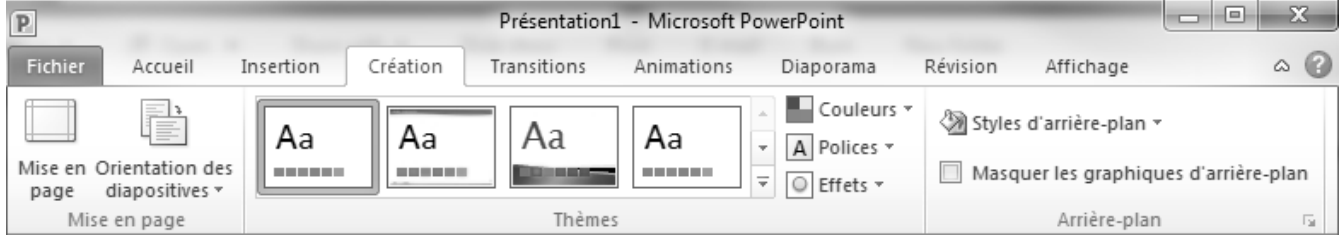

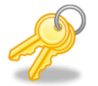

PowerPoint appliquera le modèle de conception choisi sur l'ensemble de la présentation.

Pour appliquer un modèle de conception sur seulement quelques diapositives, après les avoir sélectionnées, faites un clicdroit sur le thème choisi puis cliquez sur l'option **APPLIQUER AUX DIAPOSITIVES SELECTIONNEES**.

#### <span id="page-6-2"></span>*En-tête et pied de page*

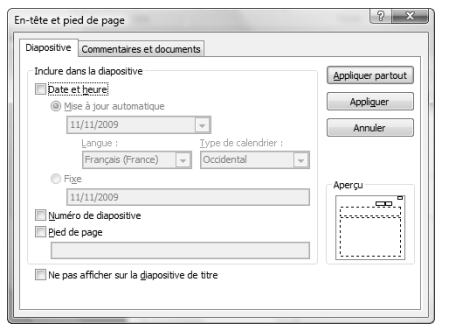

Depuis l'onglet **INSERTION** | groupe **TEXTE** puis le bouton En-tete et<br>pied de page

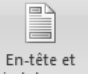

les options ci-contre s'affichent. Il est possible d'afficher la *date et l'heure*, le *numéro de diapositive* et un *texte en pied de page*.

Chaque case cochée apparaît sous forme de cadre noir dans l'aperçu. À noter qu'il est possible de ne pas afficher de numérotation sur les diapositives de titre.

Cliquez sur le bouton  $\vert$  **Appliquer partout**  $\vert$  pour étendre les modifications à

toutes les diapositives ou sur le bouton  $\begin{bmatrix} 1 & 1 \\ 0 & 1 \end{bmatrix}$  pour les appliquer sur la diapositive courante, ou sur les diapositives sélectionnées. Deux onglets sont disponibles, ils permettent de gérer séparément les entête et pied de page des diapositives et des pages de commentaires.

# <span id="page-6-3"></span>**Mise en forme**

<span id="page-6-4"></span>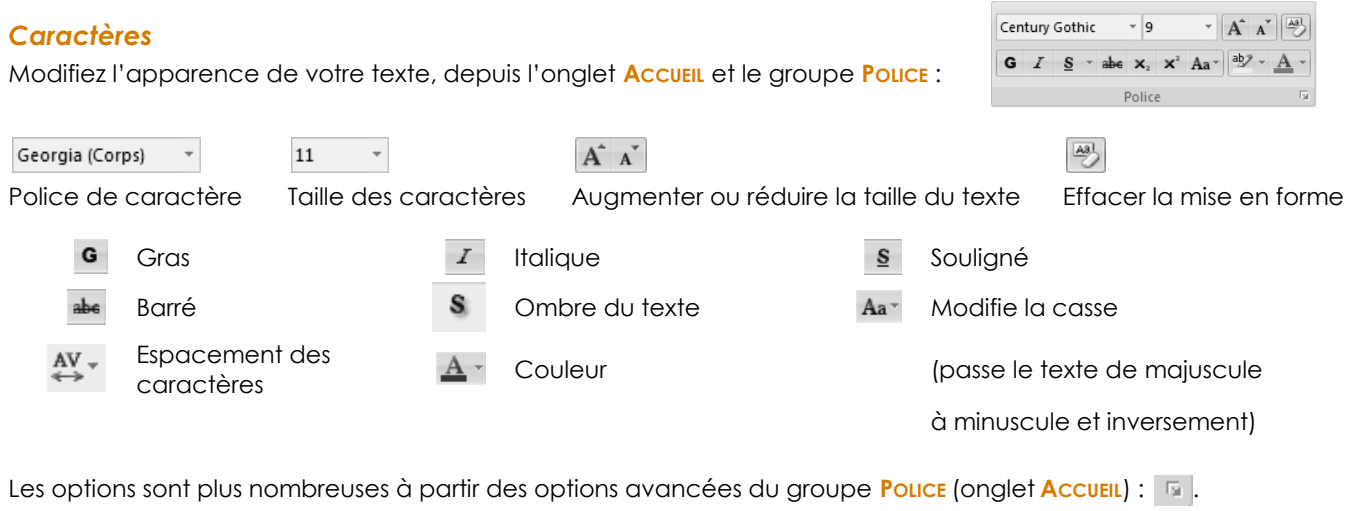

Pour mettre en forme vos textes, vous pouvez aussi utiliser la **BARRE DE MISE EN FORME RAPIDE** qui apparaît dès que vous sélectionner du texte !

# Georgia (Ci + 11 +  $\overrightarrow{A}$   $\overrightarrow{A}$   $\overrightarrow{A}$  +  $\overrightarrow{B}$ G  $I \equiv \mathcal{V} \cdot A \cdot \mathcal{F}$  if  $\equiv$   $\equiv$

#### <span id="page-6-5"></span>*Paragraphes*

Les paragraphes peuvent être décalés à gauche, à droite, centré… Ces options peuvent être choisies à partir du groupe **PARAGRAPHE** dans l'onglet **ACCUEIL**.

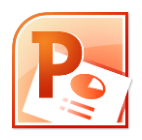

Lorem ipsum dolor sit amet, consectetuer adipis-

cing elit.

#### **Alignement**

#### **Aligné à gauche Au centre Aligné à droite Justifié**

Lorem ipsum dolor sit amet, consectetuer adipiscing elit.

#### **Retraits**

Les retraits de paragraphe se font à l'aide des boutons  $\mathbf{E}$  et  $\mathbf{E}$ . Il est aussi possible d'utiliser les éléments de la règle.

Lorem ipsum dolor sit amet, consectetuer adipisc<sup>ng</sup> elit.

PowerPoint met à disposition 4 éléments pour gérer les retraits de paragraphe. 3 à gauche et 1 à droite.

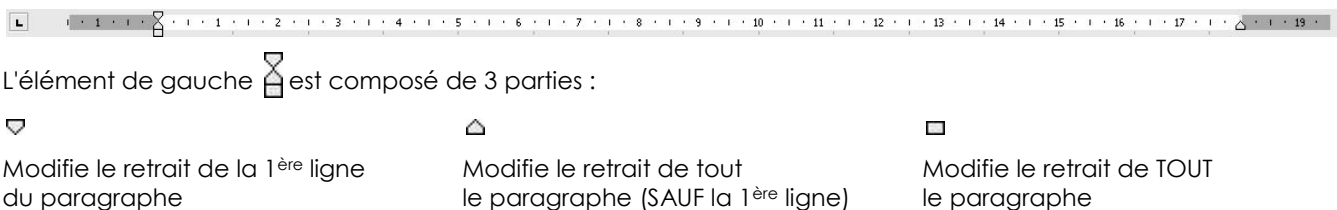

L'élément de droite est composé d'un seul élément  $\triangle$ . Il permet de modifier le retrait de l'ensemble du paragraphe.

#### **Listes**

#### **Liste numérotée**

Cliquez sur le bouton  $\frac{1}{2}$  pour numéroter automatiquement vos listes. Personnalisez le type de numérotation en cliquant sur la flèche à droite du bouton

#### **Reproduire la mise en forme**

Utilisez la commande **REPRODUIRE LA MISE EN FORME** pour réutiliser une mise en forme existante et l'appliquer sur une autre portion de texte.

- 1. sélectionnez le texte pour lequel vous devez réutiliser la mise en forme
- 2. cliquez sur le bouton  $\mathbb{S}$  (le pointeur de la souris se transforme en pinceau  $\blacksquare$ )
- 3. sélectionnez le texte sur lequel vous allez appliquer la mise en forme choisie.

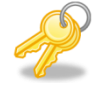

Pour appliquer la même mise en forme à plusieurs parties de texte, double-cliquez sur le bouton

#### **Vérification orthographique**

Lors de la saisie, PowerPoint indique qu'il vérifie l'orthographe et la grammaire par le symbole de dans la barre d'état. Le souligné rouge indique que PowerPoint ne reconnaît pas le mot saisi. Cliquez alors sur le bouton droit de la souris. Le menu contextuel affiche les termes proposés par le dictionnaire de PowerPoint.

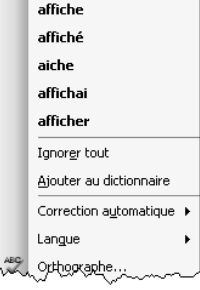

Dans le cas ci-contre, le mot "affiche" a été saisi ainsi : afiche.

PowerPoint propose les mots les plus proches. Pour corriger le texte, cliquez sur le mot correspondant à la bonne orthographe.

Cependant, le mot saisi est parfois juste, lorsqu'il s'agit d'un nom propre par exemple. Dans ce cas, il est possible de "forcer" PowerPoint à ne pas contrôler ce terme (en cliquant sur **IGNORER TOUT**) ou bien de l'ajouter au dictionnaire (en cliquant sur **AJOUTER AU DICTIONNAIRE**).

PowerPoint peut aussi effectuer une vérification grammaticale. Les erreurs sont alors soulignées en vert.

Il est bien entendu possible de saisir un texte en une langue autre que français, et d'y attacher le correcteur orthographique correspondant. Pour ce faire **REVISION** | **LANGUE** | **DEFINIR LA LANGUE DE VERIFICATION** puis cliquez sur la ligne de la langue choisie. Dans ce cas, la langue sélectionnée s'affiche dans la barre d'état: Français (France).

#### **Liste à puces**

Lorem ipsum dolor sit amet, consectetuer adipiscing elit.

Le bouton  $\equiv -$  permet d'attribuer une puce à chaque paragraphe. Pour modifier le type de puce cliquez sur la flèche à droite du bouton.

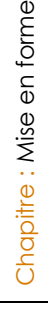

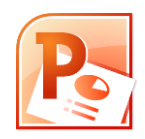

#### **Synonyme**

Pour utiliser le dictionnaire des synonymes :

- 1. déplacez votre pointeur sur le mot pour lequel vous souhaitez connaître les synonymes
- 2. cliquez sur le bouton droit de la souris
- 3. glissez-la sur l'option **SYNONYME** pour découvrir les mots proposés par PowerPoint
- 4. cliquez sur le terme choisi pour remplacer l'existant.

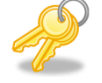

Faites une recherche de synonymes plus approfondie l'option DICTIONNAIRES DES SYNONYMES...

## <span id="page-8-0"></span>**Images et objets**

#### <span id="page-8-1"></span>*Insérer un objet*

Le groupe **ILLUSTRATIONS** de l'onglet **INSERTION** vous permettra s'insérer des images, graphiques,… autrement dit, des objets.

Cliquez sur le type d'éléments à insérer. Un sous-onglet spécifique à l'objet s'affichera.

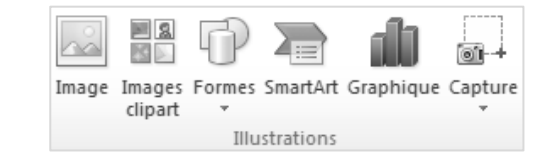

#### **Image, Captures d'écran ou clipart**

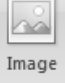

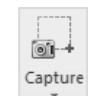

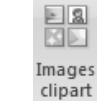

Insérez des images proposées par Office

Insérez des images stockées sur votre ordinateur

Puis mettez en valeur vos images, grâce au sous-onglet **OUTILS IMAGES**|**FORMAT**

Capturez des images dans une autre application

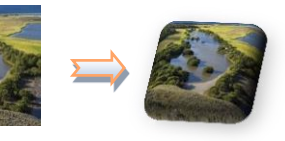

#### <span id="page-8-2"></span>*Habiller le texte avec des images*

L'option **HABILLAGE DU TEXTE** , elle vous permettra de positionne<br>La fonction Rogner votre photo à l'endroit où vous le souhaitez. vous permettra de recadrer

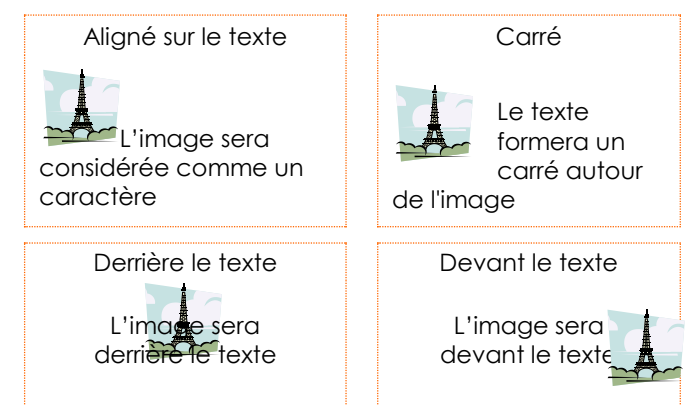

vos images.

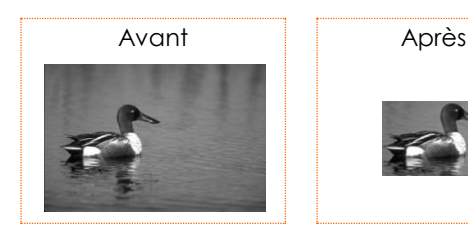

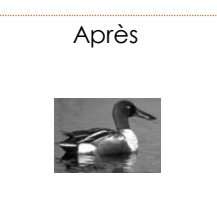

# $\sum_{i=1}^n$ SmartArt

#### **SmartArt**

Les **SMARTART** vous faciliteront la création de vos organigrammes et schéma, cliquez sur le bouton

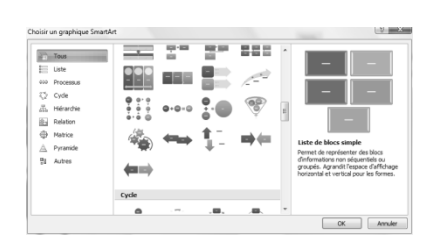

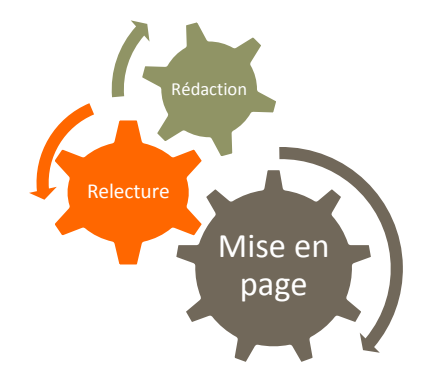

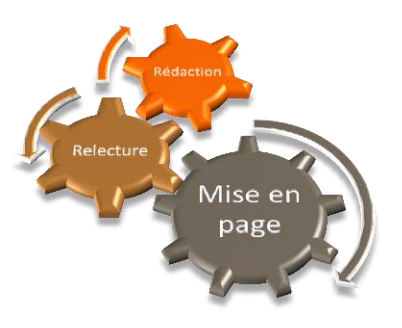

1. Choisissez une forme 2. Saisissez votre texte. 3. mettez en valeur votre schéma, grâce au sous-onglet **OUTILS DE SMARTART**|**CREATION**

#### **Tableau**

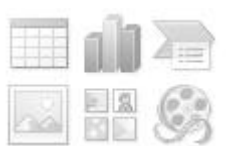

Insérez un tableau en utilisant le symbole Indiquez le nombre de colonnes et de lignes à créer puis cliquez sur **compart** 

Les tableaux peuvent aussi être créés à partir de

l'onglet **INSERTION**|groupe **TABLEAUX** puis

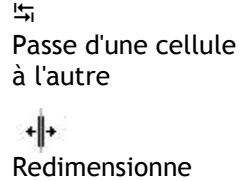

des colonnes

Curseurs

Sélectionne une colonne

 $\div$ Redimensionne des lignes

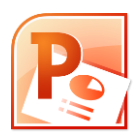

# <span id="page-10-1"></span><span id="page-10-0"></span>**Vidéo** *Créer une vidéo*

# Depuis **|ENREGISTRER ET ENVOYER,** vous pourrez en cliquant sur l'icône transformer votre présentation en vidéo.

**RE** 

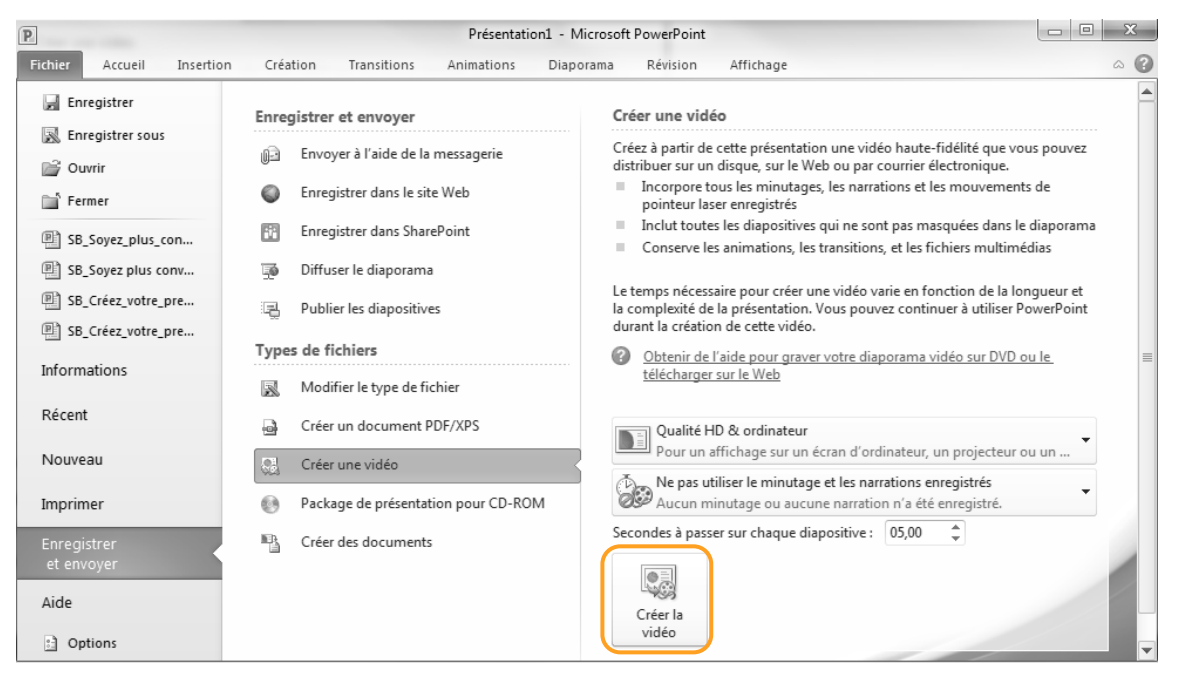

# <span id="page-10-2"></span>**Imprimer**

#### <span id="page-10-3"></span>*Aperçu avant impression*

Depuis Fichier || INPRIMER ou en cliquant sur le bouton | Q vous pourrez visualiser comment seront imprimées vos diapositives.

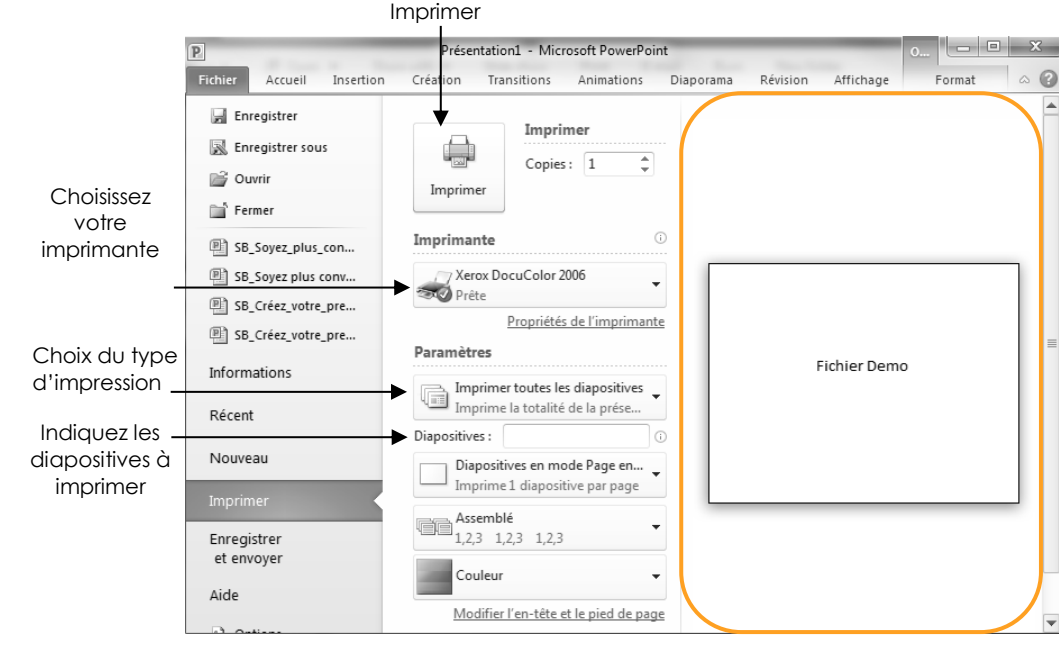

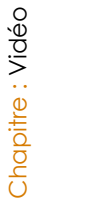

Pour imprimer les diapositives 1 à 3 saisissez 1-3.

Pour imprimer les diapositives 1 et 3, saisissez 1;3, dans la zone **DIAPOSITIVES**.

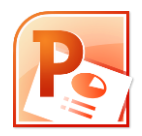

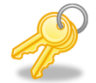

Si vous avez choisi d'imprimer votre présentation sous forme de document, il vous faudra préciser le nombre de diapositive par page.

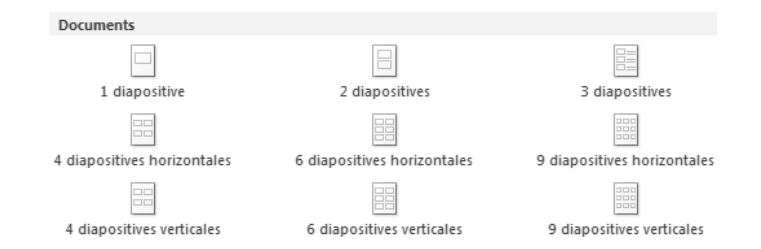

Vous pourrez imprimer votre présentation sous différentes mises en page :

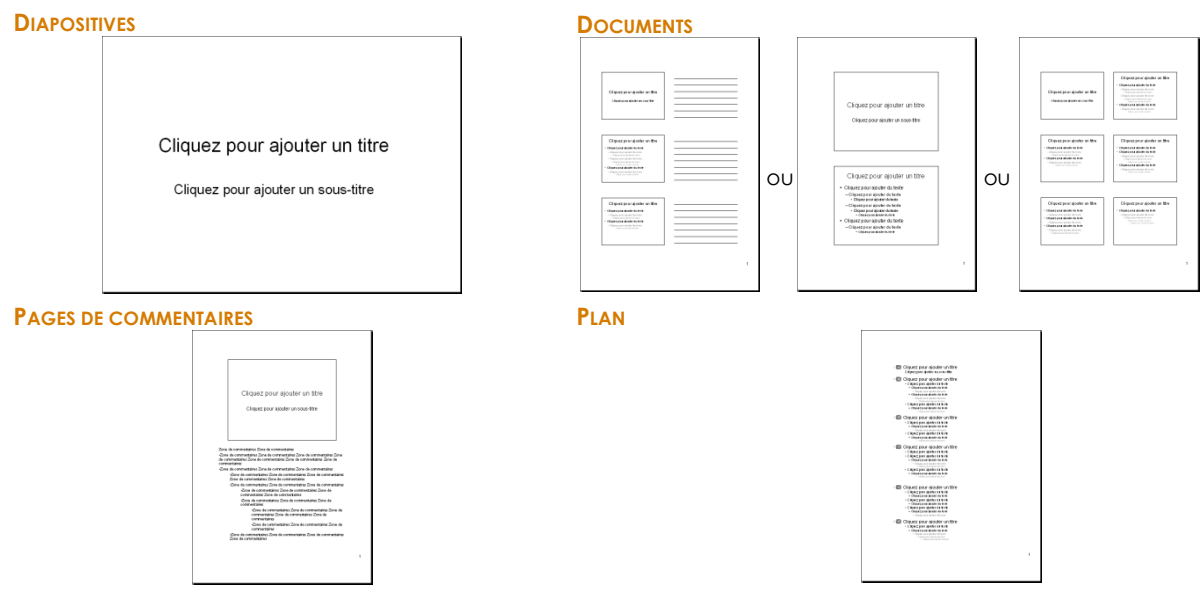

## <span id="page-11-0"></span>**Animation**

Il est possible d'animer les objets contenus dans les présentations PowerPoint. Deux types d'animations sont possibles :

- les **TRANSITIONS** : animations placées lors du passage d'une diapositive à l'autre.
- les **ANIMATIONS** : mise en mouvement de texte et/ d'objets, et

#### <span id="page-11-1"></span>*Transition*

L'option **TRANSITION** est utilisée pour animer le passage d'une diapositive à l'autre. Pour ce faire :

- 1. sélectionnez la diapositive à laquelle sera appliquée la transition
- 2. onglet **TRANSITION**|groupe **ACCES A CETTE DIAPOSITIVE**
- 3. choisissez le type de transition parmi celles proposées dans la liste

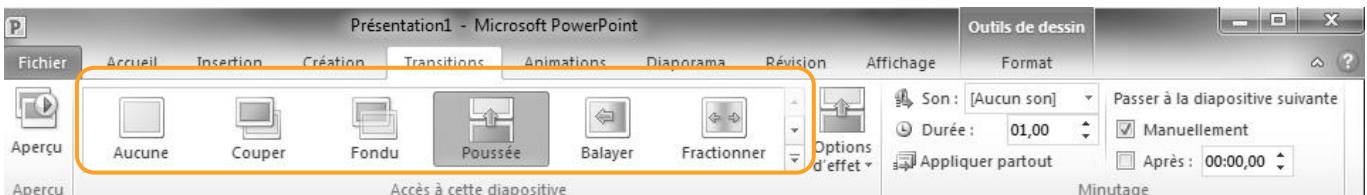

4. modifiez le minutage, pour définir à quel moment la transition passera à la diapositive suivante (automatiquement ou manuellement).

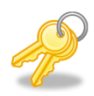

Vous pouvez appliquer la même transition à toutes les diapositives (en cliquant sur **II** Appliquer partout <sub>)</sub>.

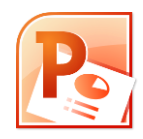

#### <span id="page-12-0"></span>*Animation*

Pour attribuer une animation à un objet, il est nécessaire de suivre les étapes ci-dessous :

- 1. sélectionnez l'objet ou la zone de texte à animer
	- 2. onglet **ANIMATIONS**|groupe **ANIMATIONS**
	- 3. choisissez le type d'animation parmi celles proposées dans la liste

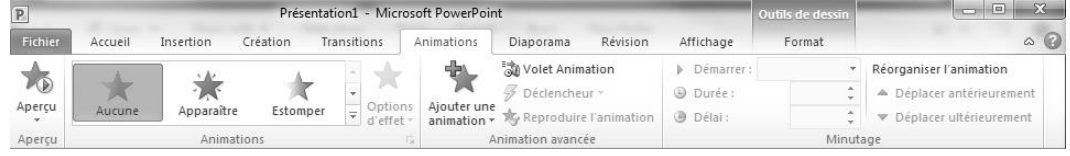

4. Pour personnaliser les effets, cliquez sur le bouton 动 Volet Animation

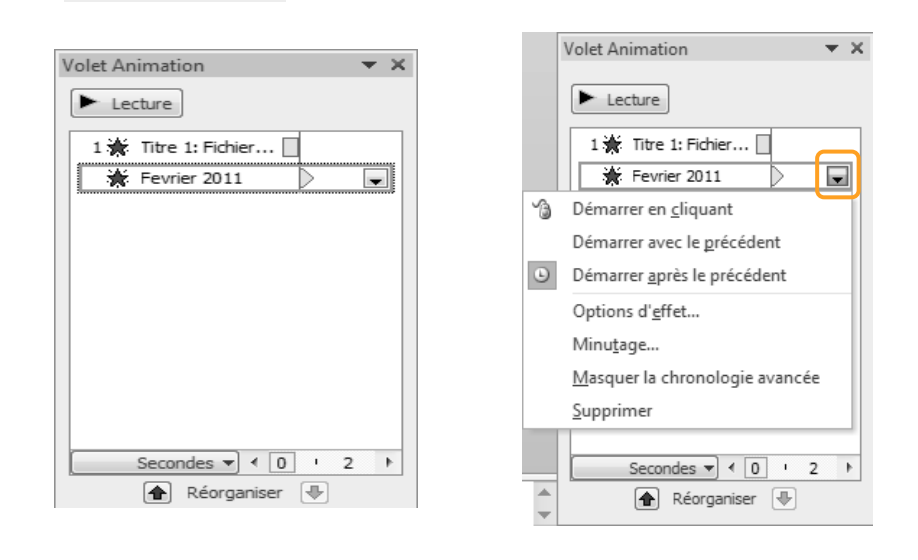

#### <span id="page-12-1"></span>*Masquer une diapositive*

La fonction **MASQUE DES DIAPOSITIVES** vous permettra de retirer de la projection certaines diapositives sans pour autant les supprimer de votre présentation. En effet, dès qu'une diapositive est masquée, celle-ci n'apparaît plus en mode diaporama – sa place est maintenue dans la présentation, son numéro est simplement barré dans le volet Diapositive.

Faites un clic-droit sur la diapositive que vous voulez masquer et ensuite cliquez sur Masquer la diapositive

#### <span id="page-12-2"></span>*Exécution du diaporama*

Pour lancer la projection de votre présentation :

**Onglet DIAPORAMA** | groupe **DEMARRAGE DU DIAPORAMA** |  $\frac{\lambda_{\text{partir}}}{du \text{ d}u \text{ d}du}$  Par le clavier : touche F5

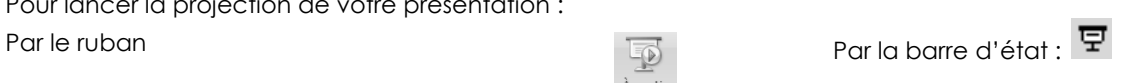

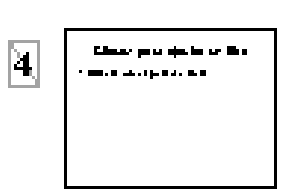

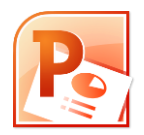

# <span id="page-13-0"></span>**Index**

# **A**

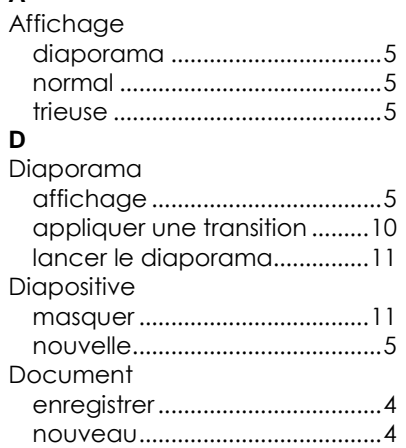

#### **E**

En-tête et pied de page..............6

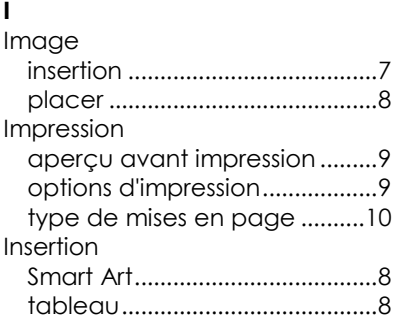

## **M**

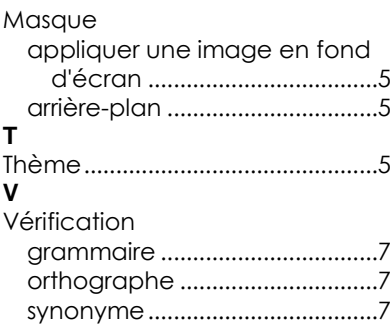